# **HP Cloud Service Automation**

Software Version 4.00

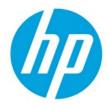

Reporting

Document release date: January 2014 Software release date: January 2014

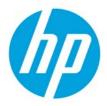

# Contents

| Overview                                                       | 3  |
|----------------------------------------------------------------|----|
| Prerequisites                                                  | 3  |
| Database Views                                                 |    |
| RPT_SUBSCR_OPTS_V View                                         | 4  |
| RPT_RSC_CAPACITY_V View                                        | 5  |
| RPT_RESOURCE_UTILIZATION_V View                                |    |
| RPT_USER_SUBSCR_V View                                         |    |
| RPT_SUBSCR_RSC_V View                                          | 6  |
| Use Jaspersoft Software to Create and Deploy Reports           | 7  |
| Install Jaspersoft iReport Designer and Create Reports         | 7  |
| Install and Configure JasperReports Server for Use with HP CSA | 17 |
| Deploy a Report in JasperReports Using the iReport Designer    | 22 |
| Define the Data Source for a Report                            | 25 |

© Copyright 2014 Hewlett-Packard Development Company, L.P. The information contained herein is subject to change without notice. The only warranties for HP products and services are set forth in the express warranty statements accompanying such products and services. Nothing herein should be construed as constituting an additional warranty. HP shall not be liable for technical or editorial errors or omissions contained herein.

Restricted rights legend: Confidential computer software. Valid license from HP required for possession, use or copying. Consistent with FAR 12.211 and 12.212, Commercial Computer Software, Computer Software Documentation, and Technical Data for Commercial Items are licensed to the U.S. Government under vendor's standard commercial license.

Microsoft and Windows are U.S. registered trademarks of Microsoft Corporation. AMD is a trademark of Advanced Micro Devices, Inc. Intel and Xeon are trademarks of Intel Corporation in the U.S. and other countries. Oracle and Java are registered trademarks of Oracle and/or its affiliates.

# **Overview**

This document describes the database views that you can use to run reports in HP Cloud Service Automation (HP CSA) 4.0. It also provides an example of how to install, configure, and use third-party reporting software (from Jaspersoft Corporation) to run HP CSA reports.

# **Prerequisites**

HP CSA 4.0 supports databases from Oracle, Microsoft SQL, and PostgreSQL for reports. Before you can run reports, you must create a read-only database user (and a role, if using Oracle) specifically for reporting purposes, and then you must specify its username and password during the HP CSA 4.0 installation or during the upgrade to HP CSA 4.0. For instructions, see the *HP Cloud Service Automation 4.0 Installation Guide*.

# **Database Views**

HP CSA 4.0 provides some commonly-needed information for a sequence-based model through the (non-materialized) database views for reporting. A read-only database user will have access to these views, which they can use to design reports.

The following table lists each view and some filters (list of values) that read-only users can use in a report designer.

| Number | View name                          | Filters (list of values)                                 | Description and comments                                                                                                    |
|--------|------------------------------------|----------------------------------------------------------|----------------------------------------------------------------------------------------------------|
| 1      | RPT_RSC_CAPA<br>CITY_V             | RPT_LOV_PROVIDER_V<br>RPT_LOV_PROV_POOL_V                | Within each Pool, list Resource Type, Quantity Used, Quantity Remaining, and Units.                                                                                                    |
| 2      | RPT_USER_SUB<br>SCRIPTION_V        | RPT_LOV_ORG_V<br>RPT_LOV_ORG_USR_V<br>RPT_LOV_CAT_OFFR_V | Group by Organization and by User consuming<br>the subscription (filter by organization, user, and<br>offering). Group information must be fetched from<br>the view. The group here is the 'Owned By' group. |
| 3      | RPT_SUBSCR_R<br>SC_V               | RPT_LOV_PROVIDER_V<br>RPT_LOV_PROV_POOL_V                | Group by Provider and by the Resource Pools defined within it (with subscription details).                                                                                                    |
| 4      | RPT_SUBSCR_O<br>PTS_V              | RPT_LOV_ORG_USR_V                                        | Show the options and option prices for subscriptions.                                                                                                    |
| 5      | RPT_RESOURC<br>E_UTILIZATION_<br>V | RPT_LOV_PROVIDER_V<br>RPT_LOV_PROV_POOL_V                | Provide information on resource utilization for subscriptions.                                                                                                    |

#### Table 1. List of Database Views

# **RPT\_SUBSCR\_OPTS\_V** View

This view provides the options and option prices for subscriptions.

| Table 2. RF | T_SUBSCR | _OPTS_V View |
|-------------|----------|--------------|
|-------------|----------|--------------|

| Field name (in the view)      | Functional description                                                                                        |
|-------------------------------|----------------------------------------------------------------------------------------------------|
| SUBSCRIPTION_ID               | Identifier of the service subscription                                                                        |
| OPTION_MODEL_ID               | Identifier of the option model                                                                                |
| CURRENCY_DISPLAY_NAME         | Display name of the currency used in the option model                                                         |
| RECURRING_PERIOD_DISPLAY_NAME | Display name of the recurring period used in the option model                                                 |
| L1_OPTION_SET_ID              | Top-level option set ID                                                                                       |
| L1_OPTION_SET_NAME            | Top-level option set name                                                                                     |
| L1_OPTION_SET_DISPLAY_NAME    | Top-level option set display name                                                                             |
| L1_OPTION_ID                  | Top-level option ID                                                                                           |
| L1_OPTION_NAME                | Top-level option name                                                                                         |
| L1_OPTION_DISPLAY_NAME        | Top-level option display name                                                                                 |
| L1_OPTION_SELECTED            | <ul><li>'Y' if the top-level option is selected</li><li>'N' if the top-level option is not selected</li></ul> |
| L1_INITIAL_PRICE              | Initial price of the top-level option                                                                         |
| L1_RECURRING_PRICE            | Recurring price of the top-level option                                                                       |
| L2_OPTION_SET_ID              | Child-level option set ID                                                                                     |
| L2_OPTION_SET_NAME            | Child-level option set name                                                                                   |
| L2_OPTION_SET_DISPLAY_NAME    | Child-level option set display name                                                                           |
| L2_OPTION_ID                  | Child-level option ID                                                                                         |
| L2_OPTION_NAME                | Child-level option name                                                                                       |
| L2_OPTION_DISPLAY_NAME        | Child-level option display name                                                                               |
| L2_OPTION_SELECTED            | 'Y' if the child-level option is selected<br>'N' if the child-level option is not selected                    |
| L2_INITIAL_PRICE              | Initial price of the child-level option                                                                       |
| L2_RECURRING_PRICE            | Recurring price of the child-level option                                                                     |
| L3_OPTION_SET_ID              | Grandchild-level option set ID                                                                                |
| L3_OPTION_SET_NAME            | Grandchild-level option set name                                                                              |
| L3_OPTION_SET_DISPLAY_NAME    | Grandchild-level option set display name                                                                      |
| L3_OPTION_ID                  | Grandchild-level option ID                                                                                    |
| L3_OPTION_NAME                | Grandchild-level option name                                                                                  |
| L3_OPTION_DISPLAY_NAME        | Grandchild-level option display name                                                                          |
| L3_OPTION_SELECTED            | 'Y' if the grandchild-level option is selected<br>'N' if the grandchild-level option is NOT selected          |
| L3_INITIAL_PRICE              | Initial price of the grandchild-level option                                                                  |
|                               |                                                                                                    |

### **RPT\_RSC\_CAPACITY\_V** View

This view provides a list of providers and pools and their available capacity and utilization.

Table 3. RPT\_RSC\_CAPACITY\_V View

| Field name (in the view) | Functional description                                               |
|--------------------------|----------------------------------------------------------------------|
| PROVIDER_ID              | Identifier of the resource provider                                  |
| PROVIDER_NAME            | Name of the resource provider                                        |
| PROVIDER_TYPE            | Type of resource provider                                            |
| SERVICE_ACCESS_POINT     | Access point URL for the provider                                    |
| RESOURCE_POOL_ID         | Identifier of the resource pool                                      |
| RESOURCE_POOL_NAME       | Name for the resource pool                                           |
| KNOWN_TO_PROVIDER_AS     | Name of the resource pool used by the provider                       |
| RESOURCE_TYPE            | Type of resource (such as CPU or Storage)                            |
| AVAILABILITY             | Category to indicate if the resource is available                    |
| AVAILABLE_TO_CSA         | Quantity of the resource that is available to HP CSA in the pool     |
| USED_BY_CSA              | Quantity of the resource that has been used by HP CSA from this pool |

# **RPT\_RESOURCE\_UTILIZATION\_V** View

This view provides the information on resource utilization for subscriptions.

Table 4. RPT\_RESOURCE\_UTILIZATION\_V View

| Field name (in the view) | Functional description                                                         |  |
|--------------------------|--------------------------------------------------------------------------------|--|
| SUBSCRIPTION_ID          | Identifier of the subscription                                                 |  |
| SUBSCRIPTION_NAME        | Name of the subscription                                                       |  |
| COMPONENT_ID             | Identifier for the service component                                           |  |
| COMPONENT_NAME           | Name of the service component                                                  |  |
| RESOURCE_POOL_ID         | Identifier of the resource pool                                                |  |
| RESOURCE_POOL_NAME       | Name of the resource pool                                                      |  |
| PROVIDER_ID              | Identifier of the provider                                                     |  |
| PROVIDER_NAME            | Name of the provider                                                           |  |
| MEASURABLE_PROPERTY_NAME | Name given to the measurable property                                          |  |
| RESOURCE_TYPE            | Type of resource for this measurable property                                  |  |
| RESOURCE_UNIT            | Measuring unit of this resource in the measurable property                     |  |
| UTILIZATION              | Quantity of this resource that has been used by this subscription in this pool |  |

# RPT\_USER\_SUBSCR\_V View

This view provides detailed information for subscriptions (excluding the Option selection and Pricing information).

Table 5. RPT\_USER\_SUBSCR\_V View

| Field name (in the view) | Functional description                                                                             |
|--------------------------|----------------------------------------------------------------------------------------------------|
| SUBSCRIPTION_ID          | Identifier of the subscription                                                                     |
| SUBSCRIPTION_NAME        | Name of the subscription as displayed                                                              |
| SUBSCRIPTION_START_DATE  | Start date of the subscription                                                                     |
| SUBSCRIPTION_END_DATE    | End date of the subscription                                                                       |
| SUBSCRIPTION_OWNER_GROUP | Name of the group that owns this subscription (applicable only for subscriptions owned by a group) |
| SUBSCRIPTION_STATUS      | Status of the subscription                                                                         |
| REQUESTED_BY_USER_ID     | Identifier of the user requesting the subscription                                                 |
| REQUESTED_BY_USER        | Name of the user requesting the subscription                                                       |
| REQUESTED_BY_USER_EMAIL  | Email address of the user requesting the subscription                                              |
| ORGANIZATION_ID          | Identifier of the organization to which this subscription belongs                                  |
| ORGANIZATION_NAME        | Name of the organization to which this subscription belongs                                        |
| CATALOG_ID               | Identifier of the catalog to which this subscription belongs                                       |
| CATALOG_NAME             | Name of the catalog to which this subscription is published                                        |
| SERVICE_OFFERING_ID      | Identifier of the service offering for which this subscription was submitted                       |
| SERVICE_OFFERING_NAME    | Name of the service offering for which this subscription was submitted                             |

# RPT\_SUBSCR\_RSC\_V View

This view provides information about the Resource Provider and Resource Pool used by a subscription.

| Field name (in the view)  | Functional description                    |
|---------------------------|-------------------------------------------|
| SUBSCRIPTION_ID           | Identifier of the subscription            |
| RESOURCE_PROVIDER_ID      | Identifier of the resource provider       |
| RESOURCE_PROVIDER_NAME    | Name of the resource provider             |
| PROVIDER_ACCESS_POINT_URI | Access point URI of the resource provider |
| RESOURCE_RPOVIDER_TYPE    | Type of the resource provider             |
| RESOURCE_POOL_ID          | Identifier of the resource pool           |
| RESOURCE_POOL_NAME        | Name of the resource pool                 |

Table 6. RPT\_SUBSCR\_RSC\_V View

# Use Jaspersoft Software to Create and Deploy Reports

This section uses Jaspersoft software as an example of how to install, configure, and use third-party reporting tools to create and deploy HP CSA reports.

### Install Jaspersoft iReport Designer and Create Reports

iReport Designer is the report development tool for JasperReports and JasperReports Server.

1. Install iReport Designer by following the instructions at

#### http://sourceforge.net/projects/ireport/

2. Start iReport Designer.

The **New file** dialog box appears.

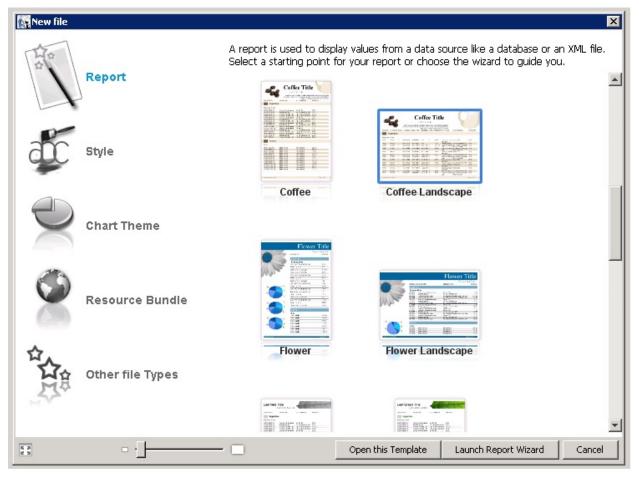

3. Click to select a report template.

#### 4. Click Open this Template.

The Name and location dialog box appears.

| New                                                                            | ×                                                              |
|--------------------------------------------------------------------------------|----------------------------------------------------------------|
| Steps                                                                          | Name and location                                              |
| <ol> <li>Choose Template</li> <li>Name and location</li> <li>Finish</li> </ol> |                                                                |
|                                                                                | Report name: SubscriptionByProvider                            |
|                                                                                | Location: C:\Users\Administrator\Desktop Browse                |
|                                                                                | File: Users\Administrator\Desktop\SubscriptionByProvider.jrxml |
|                                                                                |                                                                |
|                                                                                | < <u>B</u> ack Next > Einish Cancel Help                       |

5. Enter the report name into the **Report name** field.

The default location in the **Location** field is your desktop. You can click the **Browse** button to select another location to store the template. The .jrxml file is always saved to the same folder as the template.

#### 6. Click Next.

The Query dialog box appears.

| New                                                                                                    | ×                                                           |
|----------------------------------------------------------------------------------------------------|-------------------------------------------------------------|
| <ol> <li>Steps</li> <li>Choose Template</li> <li>Name and location</li> <li>Query</li> <li>Fields</li> <li>Group by</li> <li>Finish</li> </ol> | Query<br>Connections / Data Sources<br>Empty datasource Vew |
|                                                                                                    |                                                             |
|                                                                                                    | < Back Next > Finish Cancel Help                            |

- 7. Do one of the following.
- Select an existing data source from the **Connections / Data Sources** pull-down menu.
- Click **New** to create a new connection/data source, if no connections/data sources are available.

If you clicked **New**, the **Datasource** dialog box appears.

| Datasource                                      |      |        | X      |
|-------------------------------------------------|------|--------|--------|
| Select the datasource type                      |      |        |        |
| Database JDBC connection                        |      |        |        |
| NetBeans Database JDBC connection               |      |        |        |
| XML file datasource                             |      |        |        |
| JavaBeans set datasource<br>File CSV datasource |      |        |        |
| nie CSV datasource<br>JRDataSourceProvider      |      |        |        |
| Custom JRDataSource                             |      |        |        |
| Empty data source                               |      |        |        |
| Hibernate connection                            |      |        |        |
| Spring loaded Hibernate connection              |      |        |        |
| EJBQL connection                                |      |        |        |
| XMLA Server                                     |      |        |        |
| Mondrian OLAP connection                        |      |        |        |
| Query Executer mode                             |      |        |        |
| Microsoft Excel (xls) data source               |      |        |        |
| Microsoft Excel 2007 (xlsx) data source         |      |        |        |
| MongoDB Connection                              |      |        |        |
| Remote XML file datasource                      |      |        |        |
| JSON datasource                                 |      |        |        |
| Hadoop Hive Connection                          |      |        |        |
| Sample Database Connection                      |      |        |        |
|                                                 |      |        |        |
|                                                 | Test | lext > | Cancel |

8. Select the **Database JDBC connection** data source type.

#### 9. Click Next.

The Database JDBC connection dialog box appears.

| ×                                                                                                    |
|----------------------------------------------------------------------------------------------------|
| Database JDBC connection                                                                                                    |
| Name                                                                                                    |
| JDBC Driver PostgreSQL (org.postgresql.Driver)                                                                                                    |
| JDBC URL jdbc:postgresql://localhost:5432/DatabaseName Credentials Username                                                                                |
| Password Save password                                                                                                    |
| ATTENTION! Passwords are stored in clear text. If you dont specify a<br>Assword now, iReport will ask you for one only when required and will not save it. |
|                                                                                                    |
|                                                                                                    |
|                                                                                                    |
| Test Save Cancel                                                                                                    |

10. Fill in the dialog box as follows:

- Name
- JDBC Driver

Select the correct driver for your database.

- JDBC URL
- Username
- Password

If the driver for your database is not available, it appears in red, which means that it is not in the classpath.

| Name CSA_te | atabase JDBC connection                                                                                                    |
|-------------|----------------------------------------------------------------------------------------------------|
|             |                                                                                                    |
| JDBC Driver | PostgreSQL (org.postgresql.Driver)                                                                                                    |
| JUDC OKL    | MS SQLServer (net.sourceforge.jtds.jdbc.Driver) MS SQLServer (com.merant.datadirect.jdbc.sqlserver.SQLServerDriv                       |
| Credentials | MySQL (org.gjt.mm.mysql.Driver)                                                                                                    |
| Username    | MySQL (com.mysql.jdbc.Driver)                                                                                                    |
|             | PostgreSQL (org.postgresq<br>Sybase (com.sybase.jdbc2<br>Vertica (com.vertica.Driver)                                                  |
|             | ION! Passwords are stored in clear text. If you dont specify a<br>rd now, iReport will ask you for one only when required and will not |
|             |                                                                                                    |
|             |                                                                                                    |
|             |                                                                                                    |
|             |                                                                                                    |
|             | Test Save Cancel                                                                                                    |

11. If the driver is not available, select **Tools**  $\rightarrow$  **Options**  $\rightarrow$  **Classpath**  $\rightarrow$  **Add JAR** from the menu bar.

12. Add the driver to the classpath as in the following dialog box.

| iReport Genera                                 | Editor Fonts & Colors Keymap Miscellaneous                                                                                                    |                                    |
|------------------------------------------------|----------------------------------------------------------------------------------------------------|------------------------------------|
| Export options<br>General Classpat<br>Iasspath | JasperReports Properties Heartbeat JasperReports Se<br>Fonts Viewers Wizard Templates Compilation and execution                                                                                                    | rver Repository<br>Query Executers |
|                                                | Path Reloadable                                                                                                    | Add JAR                            |
| C:\Program Files (x86)\.                       | Jaspersoft\iReport-5.5.0\ireport\modules\ext\hsqldb-1.8     Image: Construct the second second sec | Add Folder                         |
|                                                |                                                                                                    | Remove                             |
| Look in:                                       |                                                                                                    | Move up                            |
| Recent Items                                   | <ul> <li>cherry.jpg</li> <li>reportRead1.jasper</li> <li>coffee.jpg</li> <li>reportRead1.jrxml</li> <li>ojdbc5.jar</li> <li>report-ReadOnly-test.jasper</li> <li>ojdbc5_g.jar</li> <li>report-ReadOnly-test.jrxml</li> <li>ojdbc5dms_g.jar</li> <li>ojdbc6.jar</li> <li>ojdbc6dms_g.jar</li> <li>ojdbc6dms_g.jar</li> <li>report_Resource_Capacity.jrxml</li> </ul>                                                                                                    |                                    |
| - Network                                      | File name:     ojdbc6.jar       Open       Files of type:     All Files       Cancel                                                                                                    | OK Cancel                          |

13. Click **Test** to validate your username and password with the database.

A popup appears if the test is successful.

| R.                                                             | × |
|----------------------------------------------------------------|---|
| Database JDBC connection                                       |   |
| Name CSA-Test                                                  |   |
| JDBC Driver Oracle (oracle.jdbc.driver.OracleDriver)           |   |
| Credentials Username csauser                                   |   |
| Password *****                                                 |   |
| ATTENTIC<br>password<br>save it.<br>OK<br>Ify a<br>id will not |   |
|                                                                |   |
| Test Save Cancel                                               |   |

14. Click **OK**.

#### 15. Click Save.

The Query dialog box appears.

| New                                                                                                    | X                                                                                                    |
|----------------------------------------------------------------------------------------------------|----------------------------------------------------------------------------------------------------|
| Steps                                                                                                    | Query                                                                                                    |
| <ol> <li>Choose Template</li> <li>Name and location</li> <li>Query</li> <li>Fields</li> <li>Group by</li> <li>Finish</li> </ol> | Connections / Data Sources         csa1         Query (SQL)         select *         from csauser.RPT_SUBSCR_RSC_V rsub, csauser.RPT_USER_SUBSCRIPTION_V usub         where rsub.subscription_id = usub.subscription_id |
|                                                                                                    | Design query                                                                                                    |
|                                                                                                    | < <u>Back</u> Next > Einish Cancel Help                                                                                                    |

### 16. Click Design query.

17. Use the query editor to design a query and click **OK**.

#### 18. Click Next.

The Fields dialog box appears.

| <ol> <li>Choose Template</li> <li>Name and location</li> <li>Query</li> <li>Fields</li> </ol> | SUBSCRIPTION_ID RESOURCE_PROVIDER_NAME RESOURCE_PROVIDER_ID PROVIDER_ACCESS_POINT_URI                                                                                                    |
|-----------------------------------------------------------------------------------------------|----------------------------------------------------------------------------------------------------|
| 5. Group by<br>5. Finish                                                                      | RESOURCE_PROVIDER_TYPE<br>RESOURCE_POOL_ID<br>RESOURCE_POOL_ID<br>RESOURCE_POOL_NAME<br>SUBSCRIPTION_NAME<br>SUBSCRIPTION_START_DATE<br>SUBSCRIPTION_END_DATE<br>SUBSCRIPTION_OWNER_GROUP<br>SUBSCRIPTION_STATUS<br>REQUESTED_BY_USER_ID<br>REQUESTED_BY_USER_ID<br>REQUESTED_BY_USER_EMAIL<br>ORGANIZATION_ID<br>ORGANIZATION_NAME<br>CATALOG_ID<br>CATALOG_NAME |

19. Use the arrow buttons to select the fields to appear in the report.

#### 20. Click Finish.

The template appears in the Designer format.

21. (Optional) Rearrange the order of the columns (fields) in the report and modify the formatting (such as right- or left-justified) for the title, field, and column names.

22. Preview the report by clicking the **Preview** tab.

Following is a preview of a report.

|                    | Su                    | bscription     | ns by P <u>ro</u> | vider               |                           |         |
|--------------------|-----------------------|----------------|-------------------|---------------------|---------------------------|---------|
|                    | Access Point          | Provider Type  | Resource Pool     | Subscription        | Start Date                | End Dat |
| Sunnyvale vCente   | er                    |                |                   |                     |                           |         |
| -                  | https://localhost:443 | VMware vCenter | RnD Pool          | Windows server subs | 2013-11-01 08:<br>00:00.0 | null    |
|                    | https://localhost:443 | VMware vCenter | RnD Pool          | QA Subscription     | 2013-11-01 08:<br>00:00.0 | null    |
|                    | https://localhost:443 | VMware vCenter | RnD Pool          | Snow White Program  | 2013-11-01 08:<br>00:00.0 | null    |
| Fort Collins vCent | ter                   |                |                   |                     |                           |         |
|                    | http://test           | VMware vCenter | Finance Pool      | Customer POC #156   | 2013-11-01 08:<br>00:00.0 | null    |
|                    |                       |                |                   |                     |                           |         |
|                    |                       |                |                   |                     |                           |         |
|                    |                       |                |                   |                     |                           |         |
|                    |                       |                |                   |                     |                           |         |
|                    |                       |                |                   |                     |                           |         |
| (hp)               |                       |                |                   |                     |                           |         |
|                    |                       |                |                   |                     |                           |         |

# Install and Configure JasperReports Server for Use with HP CSA

1. Install JasperReports Server by following the instructions at

http://community-static.jaspersoft.com/sites/default/files/docs/jasperreports-server-install-guide.pdf

2. Go to the JasperReports Server login page at http://localhost:8082/jasperserver/login.html 3. Enter the following login credentials:

User ID: jasperadmin

Password: jasperadmin

| Login                   |   |
|-------------------------|---|
| User ID:                |   |
| jasperadmin             | ] |
| Password:               |   |
| •••••                   |   |
| Show locale & time zone |   |
| Login                   |   |
| Need help logging in?   |   |
|                         |   |
|                         |   |
|                         |   |

4. Click **View**  $\rightarrow$  **Repository**.

5. Right-click the **root/Data Sources** folder and select **Add Resource**  $\rightarrow$  **Data Source**.

| JASPERSOFT                                       | Lik                   | rary           | Vie    |      | Manage 🗸         |                        |        |          |        |  |
|--------------------------------------------------|-----------------------|----------------|--------|------|------------------|------------------------|--------|----------|--------|--|
| Folders                                          |                       | Rej            | oosito | ory  |                  |                        |        |          |        |  |
| 🗖 root                                           |                       | R              | un     | Edit | Open             | Сору                   | Cut    | Paste    | Delete |  |
| Analysis Compone                                 | nts                   | 0              | Na     | me   |                  |                        |        |          |        |  |
| 🖅 Content Files                                  |                       |                | CS     | A-Re | Reports          |                        |        |          |        |  |
| <ul> <li>Data Sources</li> <li>Images</li> </ul> | Add                   | Folder         |        | 1    | server Rep       | ository S              | QL dat | a source |        |  |
| 🗐 Input data Type:                               | Add I                 | d Resource 🛛 🕨 |        |      | Data So          | urce                   |        |          |        |  |
| 🗐 Reports                                        | Сору                  | ору            |        |      | Datatyp          | e                      |        |          |        |  |
| ⊕ CSA_Report<br>⊕ Interactive                    | Cut                   | Cut            |        |      | File             |                        |        | ▶ urce   |        |  |
|                                                  | Delete<br>Permissions |                |        |      | Input C          | ontrol                 |        |          |        |  |
| 🗐 Samples                                        |                       |                |        |      | JasperR          |                        |        |          |        |  |
| ⊕ System Properti     ⊕     Themes               | Prop                  | Properties     |        |      | 12 0.0 1200      | Resource               | 9      |          |        |  |
| ⊕ Themes                                         | Expo                  | Export         |        |      | List of V        |                        |        |          |        |  |
|                                                  |                       |                |        | -    |                  | n XML/A S<br>ient Conn |        |          |        |  |
|                                                  |                       |                |        |      |                  |                        | eccon  |          |        |  |
|                                                  |                       |                |        |      | OLAP VI<br>Query | 5 YY                   |        |          |        |  |

The Add Data Source dialog box appears.

| dd Data Source |                                                                                                  |             |
|----------------|--------------------------------------------------------------------------------------------------|-------------|
|                |                                                                                                  |             |
|                |                                                                                                  |             |
|                | Set Data Source Type and Properties                                                              |             |
|                | First, select the type of data source you wish to add, then enter the required property          | values.     |
|                | Type: JDBC Data Source                                                                           |             |
|                | Type, issue states                                                                               |             |
|                | Marco (equivad)                                                                                  |             |
|                | Name (required):                                                                                 |             |
|                |                                                                                                  |             |
|                | Resource ID (required):                                                                          |             |
|                |                                                                                                  |             |
|                | Description:                                                                                     |             |
|                |                                                                                                  |             |
|                | Description                                                                                      |             |
|                |                                                                                                  |             |
|                |                                                                                                  |             |
|                | JDBC Driver:                                                                                     |             |
|                | PostgreSQL (org.postgresql.Driver)                                                               | Edit Driver |
|                | Host (required):                                                                                 |             |
|                | localhost                                                                                        |             |
|                | Best (required)                                                                                  |             |
|                | Port (required): 5432                                                                            |             |
|                | 0.002                                                                                            |             |
|                | Database (required):                                                                             |             |
|                | dbname                                                                                           |             |
|                | URL (required):                                                                                  |             |
|                | jdbc:postgresql://localhost:5432/dbname                                                          |             |
|                | User Name (required):                                                                            |             |
|                | jasperadmin                                                                                      |             |
|                |                                                                                                  |             |
|                | Password:                                                                                        |             |
|                | ••••••                                                                                           |             |
|                | Time Zone:                                                                                       |             |
|                | Use database setting                                                                             | •           |
|                | Hint: Do not change the time zone setting unless you know the database timestamp data is incorre | ect.        |
|                | Save Location (required):                                                                        |             |
|                | /datasources                                                                                     |             |

- 6. Enter information into the following fields:
- Type of data source

Select JDBC Data Source (this is required for the databases supported by HP CSA 4.0).

- Name of your choice
- Resource ID of your choice

- (Optional) **Description**
- JDBC Driver of the installed database

If the driver is not in the list, you can add the Java archive (JAR) file by using the Edit Driver option.

• **Host** where the database is installed

Enter localhost if the database is on your local system.

Enter the IP address of the system, if your database is installed on another system. (To find the hostname, log in to that system and enter the hostname command from a command prompt.)

- Port number
- Database name
- URL

Using your hostname and database name, modify the URL as follows:

jdbc:postgresql://<host>:5432/<dbname>

By default, the URL is jdbc:postgresql://localhost:5432/dbname.

• User Name

Enter the same username as for JasperReports Server.

• Password

Enter the same password as for JasperReports Server.

7. Click **Save** to save the data source.

### Deploy a Report in JasperReports Using the iReport Designer

In this procedure, you deploy a report to the server. First, you connect iReport to the repository.

1. Select Window → JasperServer Repository.

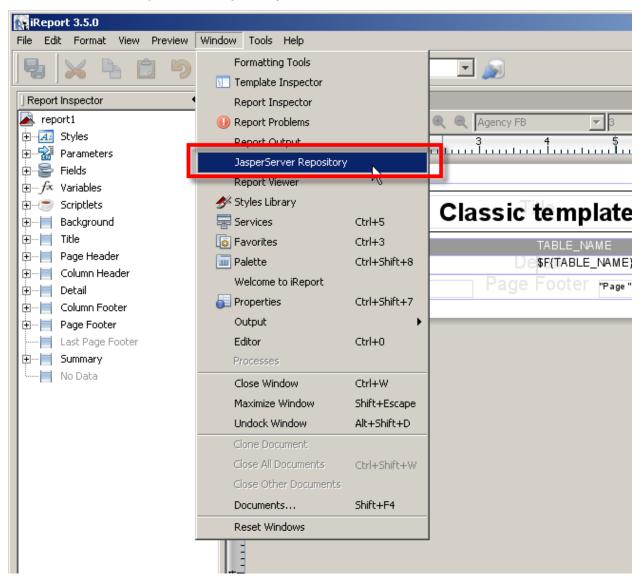

The **Repository Navigator** pane appears.

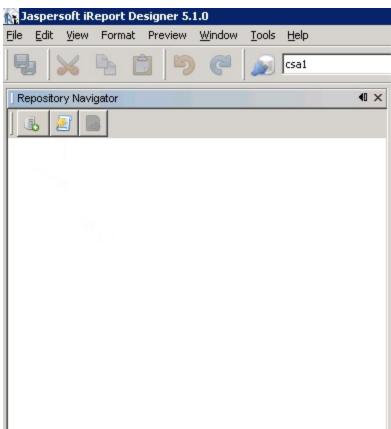

2. Click the button to create a new server.

The JasperServer Plugin dialog box appears.

| Designer                                               |
|--------------------------------------------------------|
| JasperReports Server Access Configuration              |
| JasperReports Server Access Configuration              |
| JasperReports Server Access Configuration              |
| JasperReports Server Access Configuration              |
| JasperReports Server Access Configuration              |
| JasperReports Server Access Configuration              |
| JasperReports Server Access Configuration              |
| JasperReports Server Access Configuration              |
| JasperReports Server Access Configuration              |
|                                                        |
|                                                        |
|                                                        |
| Server Information                                     |
| ID                                                     |
| Jasper Server Repository                               |
| JasperReports Server URL                               |
| http://localhost:8082/jasperserver/services/repository |
| Account                                                |
| Username Password                                      |
| jasperadmin *******                                    |
|                                                        |
|                                                        |
|                                                        |
| Save Cancel                                            |
|                                                        |
|                                                        |

- 3. Enter values into the following fields for your JasperReports Server:
- **ID** of the server

You can enter any name of your choice. Enter a name that is meaningful.

• JasperReports Server URL

The default value for JasperReports Server URL is http://localhost:8080/jasperserver/services/repository

If you are using the same URL for JasperReports, then keep the URL as is; otherwise, replace it.

• Username

#### • Password

#### 4. Click Save.

Jaspersoft iReport Designer retrieves the information from the server. The Repository Navigator appears as follows.

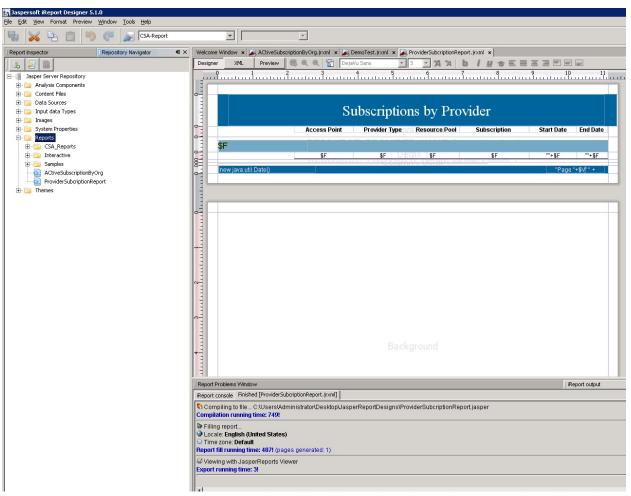

#### Define the Data Source for a Report

You must define the data source for a report. For previewing, the local data source is used, but to display the report from the server, you must define a data source on the server as well.

1. Select the **Data Sources** folder in the Repository Navigator pane.

2. Right-click Add  $\rightarrow$  Data Source.

The **Data Source** dialog box appears.

| DataSourc     | e 🗙            |
|---------------|----------------|
| Data          | Source         |
| General Data  | Source Details |
| Parent Folder | /datasources   |
| ID            |                |
|               |                |
| Name          |                |
| Description   |                |
|               |                |
|               | Save Cancel    |

- 3. Enter values into the following fields for your data source:
- ID

For example, JRServer.

Name

For example, SRServerDataSource.

• (Optional) **Description** 

4. Click the Data Source Details tab.

If you select a JDBC data source, you can click the **Import from iReport** button to help provide these details. Select the local data source that you specified during report design.

| DataSou    | irce 🗙                                    |
|------------|-------------------------------------------|
|            | ata Source                                |
| General Da | ata Source Details                        |
| Datasource | Type JDBC                                 |
| Settings   |                                           |
| Driver     | oracle.jdbc.driver.OracleDriver           |
| URL        | jdbc:oracle:thin:@FreshWinOracle:1521:CSA |
| Username   | csauser                                   |
| Password   | *****                                     |
|            | Import from iReport                       |
|            |                                           |
|            |                                           |
|            |                                           |
|            |                                           |
|            |                                           |
|            |                                           |
|            |                                           |
|            |                                           |
|            | Save Cancel                               |

5. Click Save.

The list of reports in the Repository Navigator pane corresponds to the list that appears on the webpage.

- 6. Create a folder named **CSA\_Reports** under the **Reports** folder.
- 7. Right-click the **CSA\_Reports** folder.
- 8. Select Add  $\rightarrow$  Report.
- 9. Enter the name, label, and description for the report.
- 10. Click Save.

11. Click **Browse** to browse to and select a .jrxml file (for example, ProviderSubscription.jrxml) and select it.

This is the JasperReports report template file that was generated when you created the template.

| R                     | eportUnit Wizard                                  | ×                                               |  |  |  |  |  |
|-----------------------|---------------------------------------------------|-------------------------------------------------|--|--|--|--|--|
| Steps                 |                                                   | Main JRXML                                      |  |  |  |  |  |
| 1.<br><b>2.</b><br>3. | Naming<br><b>Main JRXML</b><br>Locate Data Source |                                                 |  |  |  |  |  |
|                       |                                                   | Locate the main JRXML file                      |  |  |  |  |  |
|                       |                                                   | From the repository     Browse     Erouse       |  |  |  |  |  |
|                       |                                                   | erReportDesigns\ProviderSubcriptionReport.jrxml |  |  |  |  |  |
|                       |                                                   | Get source from current opened report           |  |  |  |  |  |
| (a)                   |                                                   |                                                 |  |  |  |  |  |
|                       |                                                   | < <u>Back</u> Next > Einish Cancel Help         |  |  |  |  |  |

12. Click Next.

13. Select a data source from the available data sources.

The following figure uses /datasources/CSA\_Reports as an example data source.

| ReportUnit Wizard                                                          | ×                                                                        |
|----------------------------------------------------------------------------|--------------------------------------------------------------------------|
| Steps                                                                      | Locate Data Source                                                       |
| <ol> <li>Naming</li> <li>Main JRXML</li> <li>Locate Data Source</li> </ol> |                                                                          |
|                                                                            | Locate the Data Source                                                   |
|                                                                            | From the repository                                                      |
|                                                                            | /analysis/connections/Foodmart Browse                                    |
|                                                                            | C L /analysis/datasources/FoodmartDataSourceJNDI 🔺                       |
|                                                                            | /analysis/datasources/SugarCRMDataSourceJNDI<br>/datasources/CSA_Reports |
|                                                                            | C D/datasources/JServerJdbcDS                                            |
|                                                                            | /datasources/JServerJNDIDS<br>/datasources/repositoryDS                  |
| ·                                                                          | /datasources/SugarFoodmartVDS                                            |
|                                                                            |                                                                          |
|                                                                            | < <u>B</u> ack Next > <u>F</u> inish Cancel <u>H</u> elp                 |

#### 14. Click Finish.

The report is now available from the website.

|                                                                                                    |                                                                        |                                                |                | 습 <b>1</b>                             |
|----------------------------------------------------------------------------------------------------|------------------------------------------------------------------------|------------------------------------------------|----------------|----------------------------------------|
| ØJASPERSOFT 🍙 L                                                                                                    | eradmin Ušer ( Log Out 🕴                                               |                                                |                |                                        |
| E Folders                                                                                                    | Repository                                                             |                                                |                | Sort By: Name   Modified Date          |
| Analysis Components                                                                                                    | Pain Ealth Open Cucy Cut Painte D<br>Name<br>ProviderSubcriptionReport | Description<br>Report for ProviderSubcription. | Type<br>Report | Created Date Modified Date Today Today |
| Rui Data Sources<br>Kanada Sources<br>Rui Frages<br>Rui Frages<br>Rui Frages<br>Rui Cata Sources<br>Rui Cata Sources<br>Rui Sources<br>Rui |                                                                        |                                                |                |                                        |
|                                                                                                    |                                                                        | 11                                             |                |                                        |

You can now preview the report.

| Jaspersoft iReport Designer 5.5.0<br>je Edit Vjew Format Preview Window Iools Help |                          |                           |                |               |                     |                           |          |  |
|------------------------------------------------------------------------------------|--------------------------|---------------------------|----------------|---------------|---------------------|---------------------------|----------|--|
| 🎭 💥 🐂 🛍 🦻 🥐 🔊 [csal                                                                | ×                        |                           |                |               |                     |                           | Q        |  |
| Repository Navigator 4 >                                                           |                          |                           |                |               |                     |                           |          |  |
| b 27 00                                                                            | Designer XML Preview 🞯 🖬 |                           | Q 100% ▼ ≝     |               |                     |                           |          |  |
| e 🍯 test<br>🔁 🚰 Analysis Components                                                |                          |                           |                |               |                     |                           |          |  |
| Content Files                                                                      |                          |                           |                |               |                     |                           |          |  |
| 🖨 🧰 Data Sources                                                                   |                          | C                         | he on intion   | na har Duo    | and an              |                           |          |  |
| JServer Jdbc Data Source     JServer JNDI Data Source                              |                          | Subscriptions by Provider |                |               |                     |                           |          |  |
| Jasperserver Repository SQL data source                                            |                          | Access Point              | Provider Type  | Resource Pool | Subscription        | Start Date                | End Date |  |
| 🕀 📴 Input data Types                                                               |                          |                           |                |               | 100                 |                           |          |  |
| Images     System Properties                                                       | Sunnyvale v              |                           |                |               |                     |                           |          |  |
| Reports                                                                            |                          | https://localhost:443     | VMware vCenter | RnD Pool      | Windows server subs | 2013-11-01 08:<br>00:00.0 | null     |  |
| 🕀 🧫 Samples                                                                        |                          | https://localhost:443     | VMware vCenter | RnD Pool      | QA Subscription     | 2013-11-01 08:<br>00:00.0 | null     |  |
| 🗄 📴 Themes                                                                         |                          | https://localhost:443     | VMware vCenter | RnD Pool      | Snow White Program  | 2013-11-01 08:<br>00:00.0 | null     |  |
|                                                                                    | Fort Collins             | vCenter                   |                |               |                     |                           |          |  |
|                                                                                    |                          | http://test               | VMware vCenter | Finance Pool  | Customer POC #156   | 2013-11-01 08:<br>00:00.0 | null     |  |
|                                                                                    |                          |                           |                |               |                     |                           |          |  |
|                                                                                    |                          |                           |                |               |                     |                           |          |  |